# **Gateways**

#### **In this article**

- [Section overview](#page-0-0)
- [Adding a New Gateway](#page-0-1)
- [Files Downloading History](#page-3-0)
- [Knowledge Base Articles](#page-4-0)

### <span id="page-0-0"></span>Section overview

This section allows you to configure and integrate all switches into billing via RADIUS, SIP or xDR-files upload.

The section is presented in the form of a table of all created gateways in the system with the following columns (see screenshot):

#### Screenshot: Gateways section

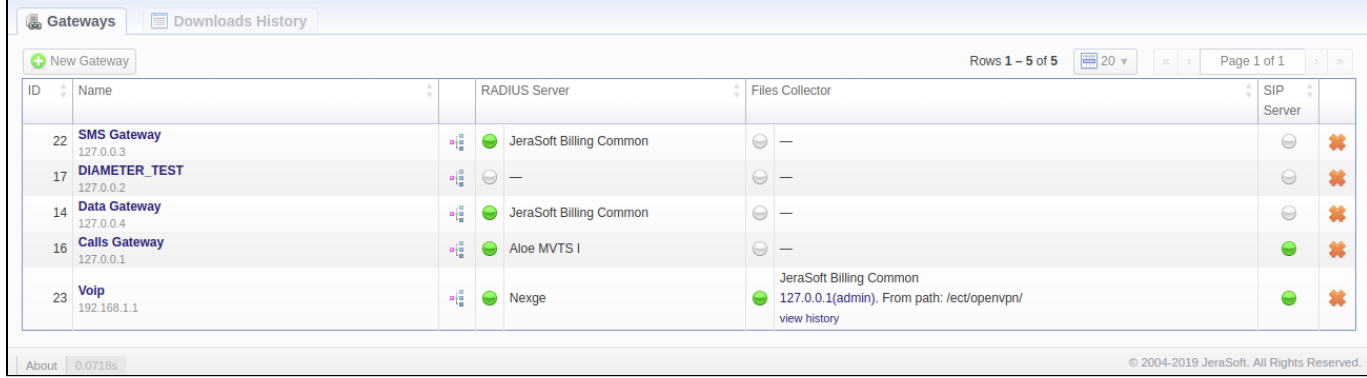

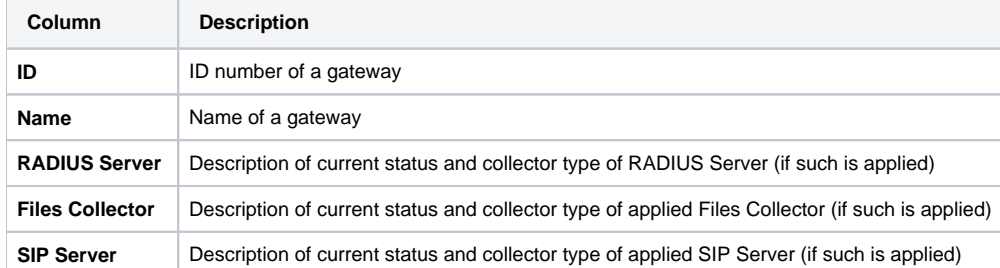

#### The following **functional buttons/icons** are present in the section:

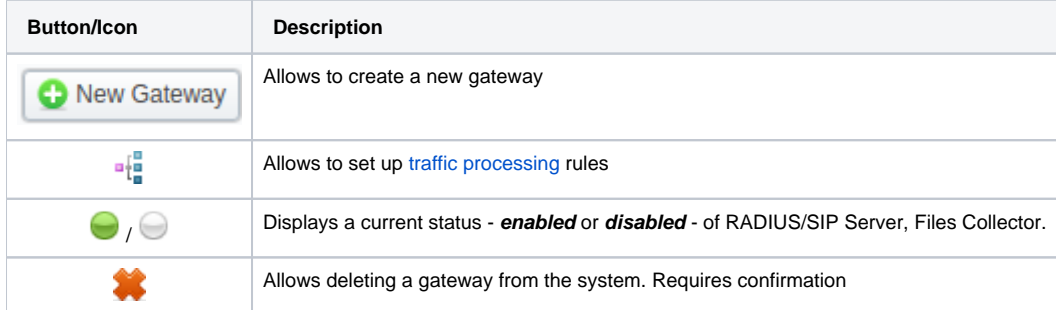

### <span id="page-0-1"></span>Adding a New Gateway

To add a gateway to the list, click the **New Gateway** button and specify parameters in a pop-up window with settings. You can access the advanced settings by clicking on a downward arrow **b** icon next to the name of a respective information block.

Screenshot: Adding new Gateway

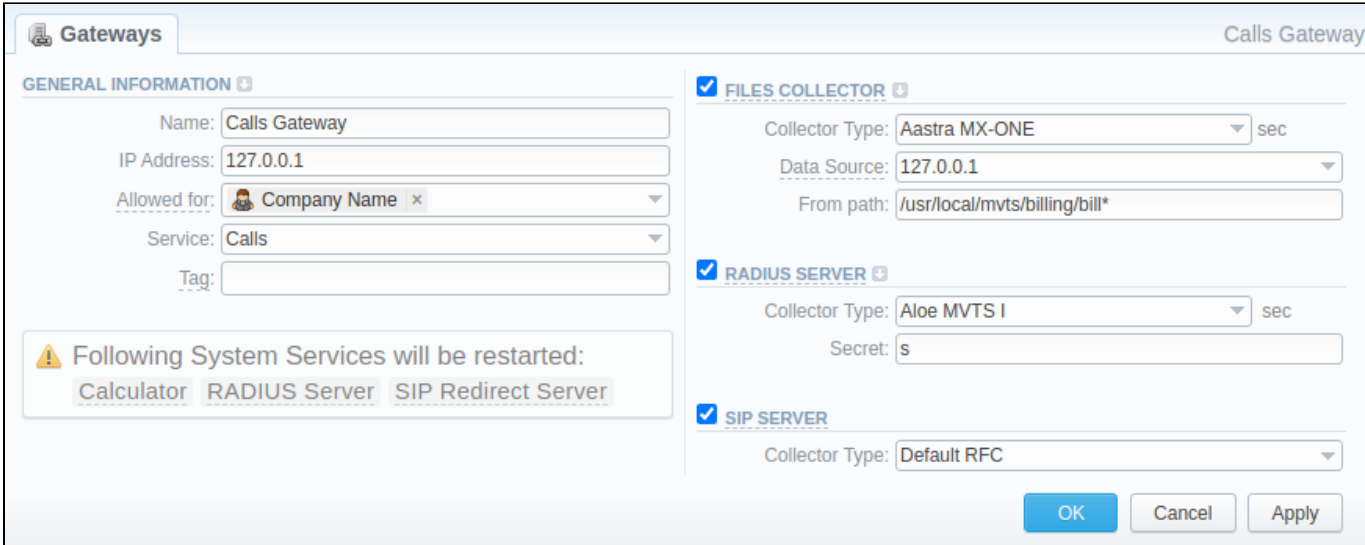

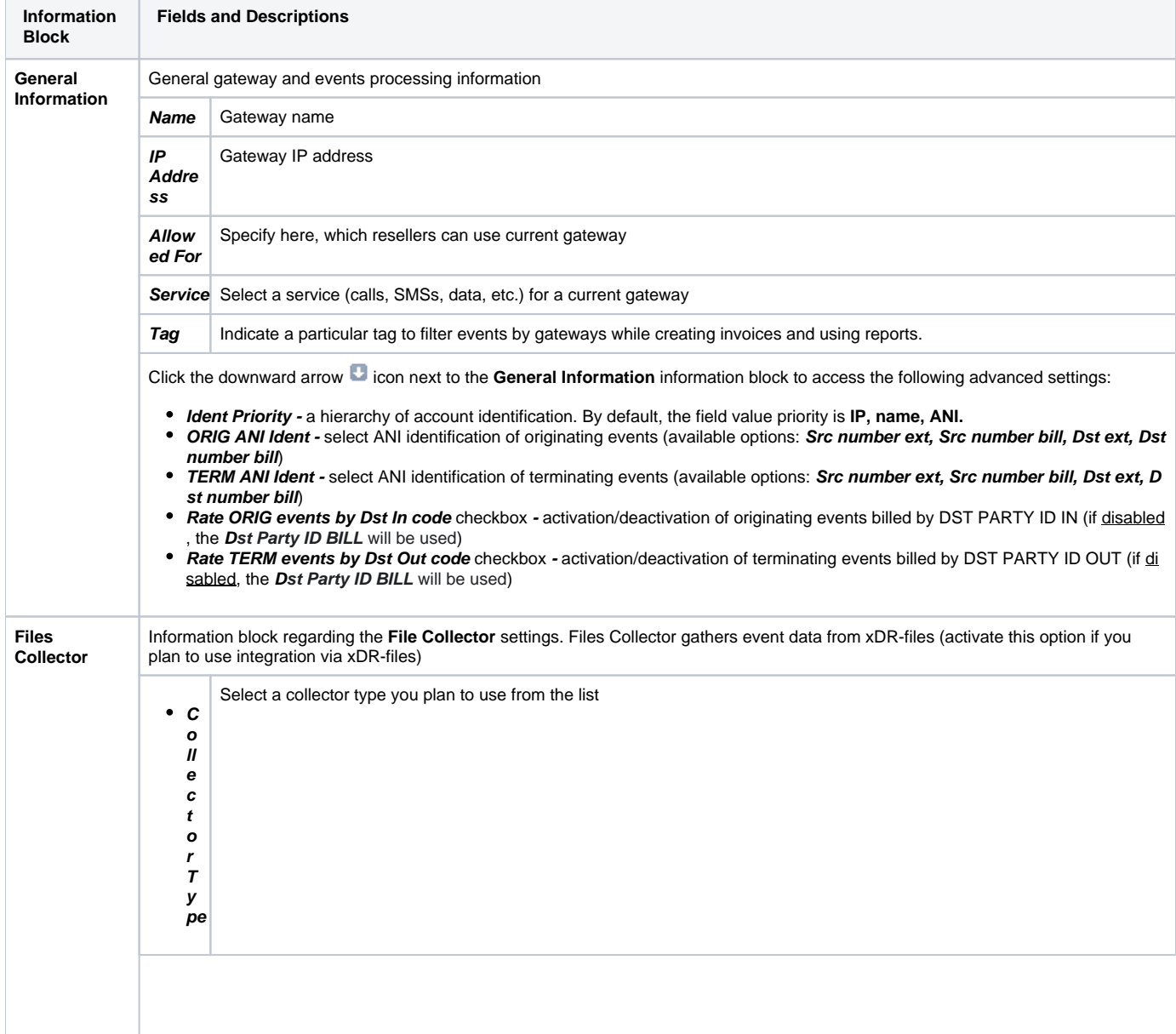

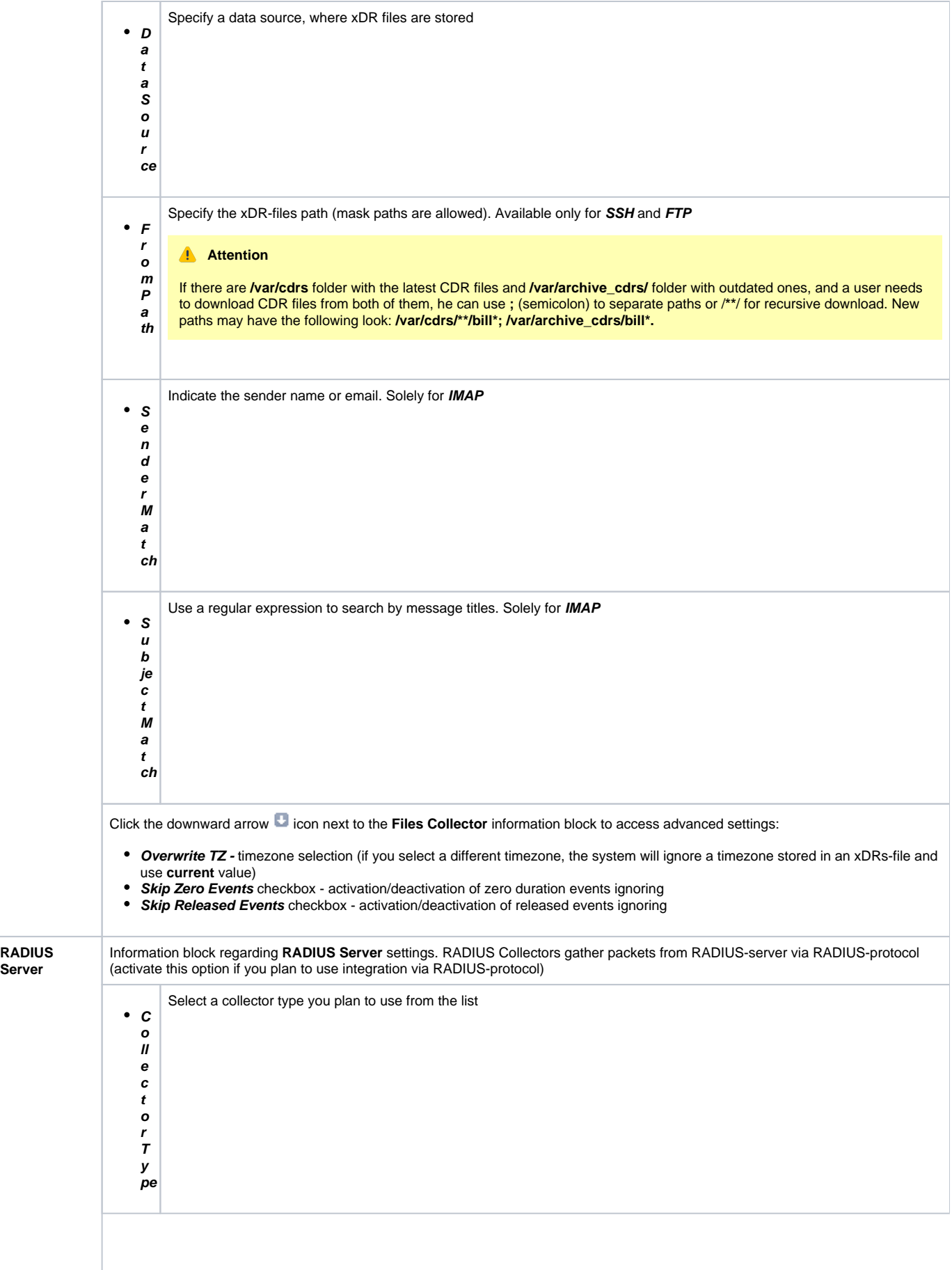

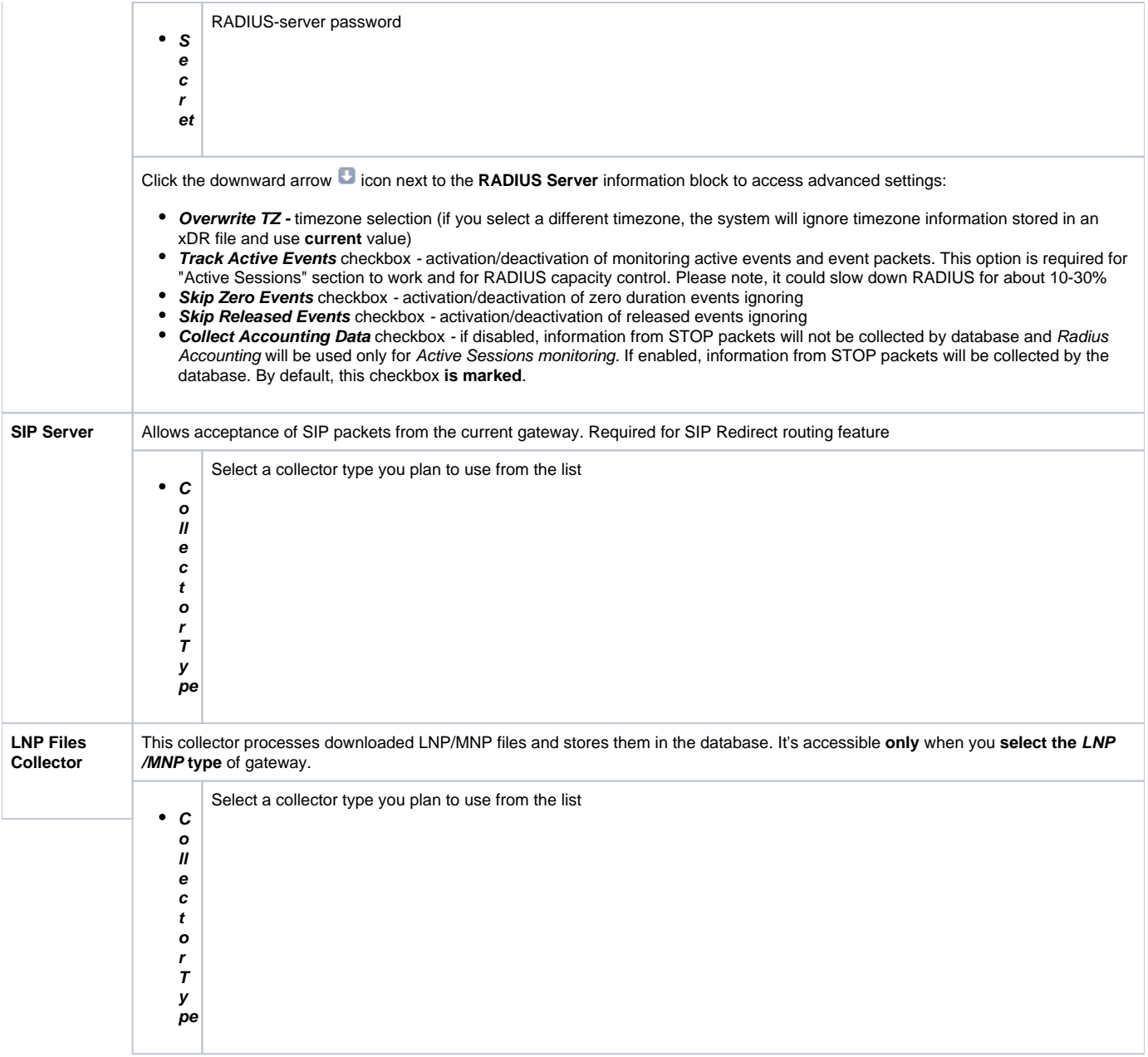

### <span id="page-3-0"></span>Files Downloading History

To view files downloading history, where gateway name, filename, download date, and file size will be specified, open the **Downloads History** tab. Also, you can remove files from the list by selecting them and clicking the **Delete** button above the table.

![](_page_4_Picture_12.jpeg)

## <span id="page-4-0"></span>Knowledge Base Articles

#### **Error rendering macro 'contentbylabel'**

parameters should not be empty